## Anleitung zum Umgang mit Wahlpflichtfach / Wahlfach im Rahmen der Ethiklehre an der MUI

Zusammengestellt von:

Barbara Friesenecker

Gabriele Werner-Felmayer

Monika Buchart

Version 19.10.2022

## **Wahlpflichtfächerkorb Ethik - Pflichtmodul 3.34 Medizinische Ethik LV 033400-WS und 033401-SS**

am Beispiel von Gruppe 14 Schwierige ethische Entscheidungen am Ende des Lebens

Anmerkung: Alle Fächer aus dem **Wahlpflichtfächerkorb** sind auch als **Wahlfächer** im Ethik Wahlfachkorb hinterlegt

Anmeldung zum Wahlpflichtfächerkorb wird über Studienabteilung freigeschaltet und beendet

**Restplätze**, wenn max. erlaubte TN-Zahl in den **Wahlpflichtfächern** nicht erreicht ist, können an alle interessierten Studierenden vergeben werden. Dazu muss **jede Lehrende selbst** im **Wahlfach** eine **Standardgruppe definieren** um damit die Anmeldung möglich zu machen (Erklärung s.u.)

Anm: Das muss jede Lehrende selbst machen, das kann kein anderer machen ! Wenn Standardgruppe nicht eingerichtet ist, können sich Student\*innen nicht anmelden !

## **Wahlfächerkorb**

**Am Beispiel WF Nr.14:** 

Schwierige ethische Entscheidungen am Ende des Lebens

### **LV 993014-WS** und **LV 993514-SS**

#### Ein Wahlfach dient dazu,

dass **Restplätze aus dem WPF** für folgende Studierenden zur Verfügung stehen:

- alle, die nicht im 3. Studienabschnitt sind, das aber trotzdem belegen möchten
- Im 3. Studienabschnitt ein weiteres Fach belegen wollen

**ACHTUNG**: es melden sich hier *fälschlicherweise* immer wieder Studierende im Wahlfach an, die sich eigentlich im Modul 3.34 (Pflichtlehre) hätten anmelden müssen/wollen.

Kein großes Problem: Das Zeugnis muss korrekt entweder auf **LV 033400 (Pflichtmodul)** oder **LV 993014 (Wahlfach)**  ausgestellt werden. Lehrender muss nichts "ummelden"

ETHIK - Wahlfach / Wahlpflichtfach: Wie und was im i-med.inside Beispiel: Schwierige ethische Entscheidungen am Ende des Lebens (Gruppe 14)

#### Die eigene Vorlesung Wahlfach (**WF**) und Wahlpflichtfach (**WPF**) finden unter **service links** auf der MUI-HOMEPAGE im **i-med.inside** → einloggen

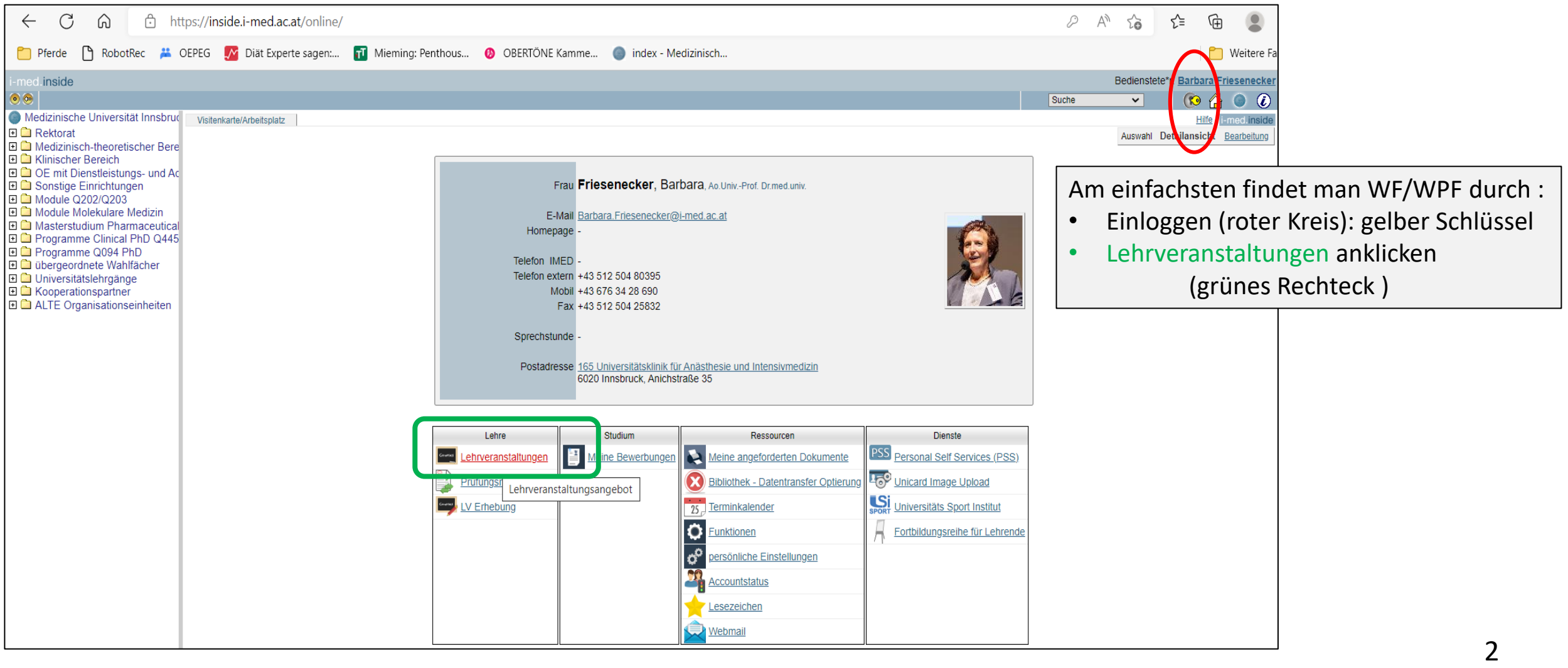

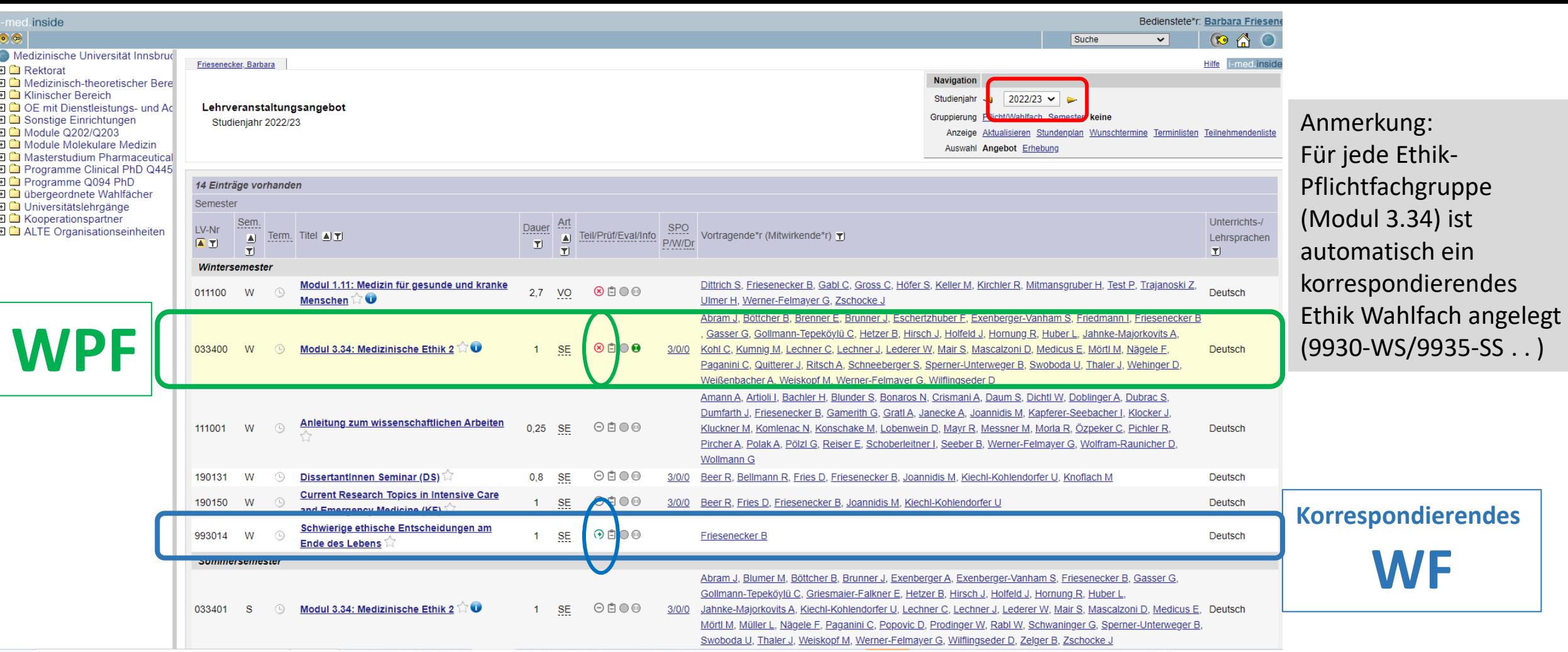

Durch **Anklicken von Lehrveranstaltungen** kommt eine Liste mit den **persönliche Lehrveranstaltungen** für **WS und SS:** 

- Kontrollieren, ob das richtige Jahr eingestellt ist (rotes Rechteck)
- **LV 033400 / Modul 3.34 Med. Ethik 2** → **Pflichtlehre WPF** (grünes Rechteck) → Lehrende sind kumulativ angeführt (grünes Rechteck) und das korrespondierende **Wahlfach** (Hier: Anmeldung durch Studienabteilung beendet → rotes X im grünen Oval, grüner Pfeil wenn Anmeldung möglich)
- **993014** (Blaues Rechteck) → jeder Lehrende muss in seinem Wahlfach eine "Standardgruppe aktivieren", damit sich Student\*innen NACH Ende der Anmeldefrist für das Pflichtfach auf die freien Restplätze anmelden können (dass Standardgruppe aktiviert und damit Anmeldung offen ist, sieht man an dem kleine grünen Pfeil im blauen Oval

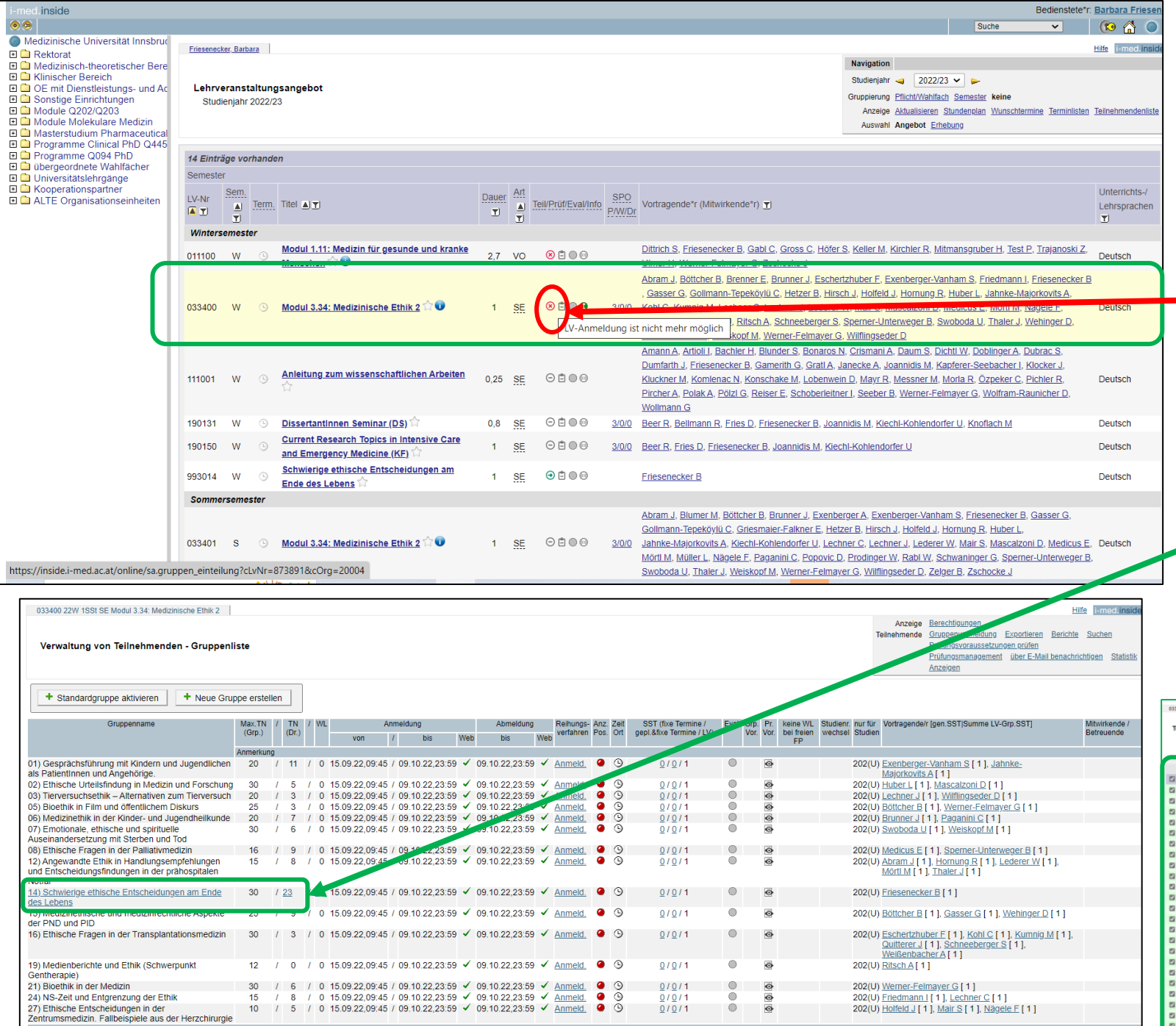

# **WPF**

Das **rote Kreuz** (im roten Kreis) zeigt an, dass Anmeldung für LV vorbei ist (sonst wäre da *grüner Pfeil*) Anm: Pflichtlehre wird von Studienabteilung freigeschalten und beendet

- **Rotes Kreuz** anklicken (im roten Kreis): Liste aller Wahlpflichtfächer geht auf
- **Anklicken** der unterstrichenen TN-Zahl (hier 23)

Liste der TN geht auf

• TN einzeln oder gesammelt anklicken und z.B. **emails** mit Lehrunterlagen schicken

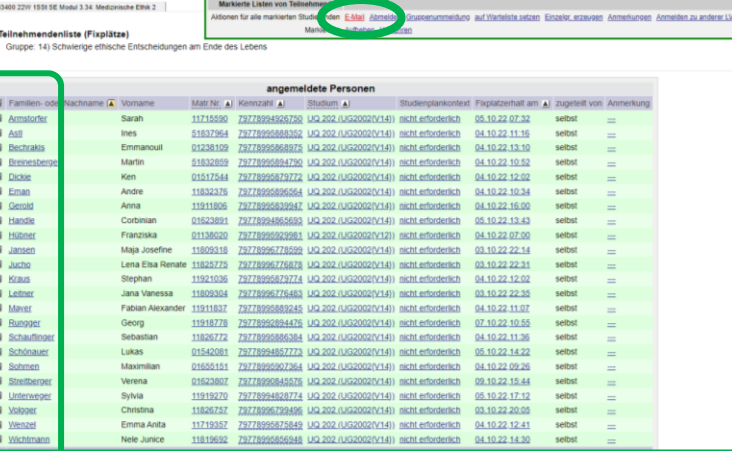

4

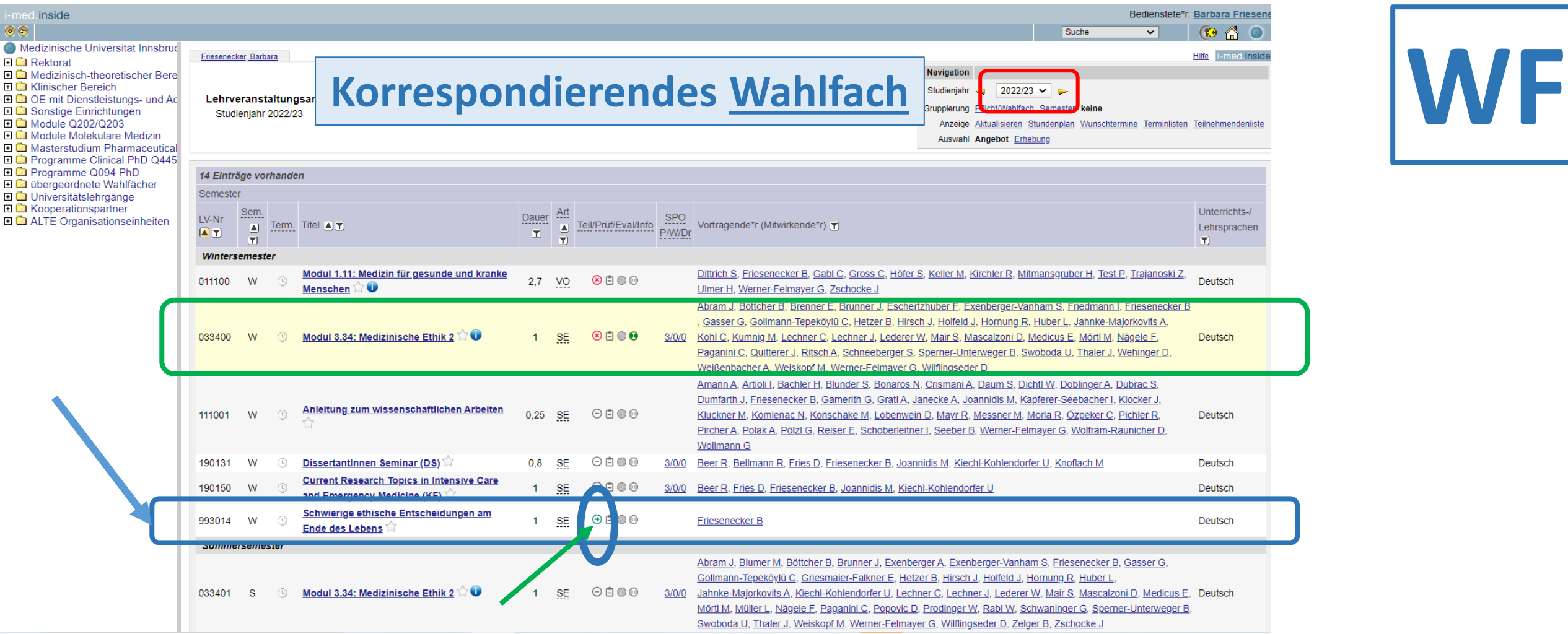

Unter dem Modul 3.34, das bei jedem Lehrenden so aussieht (Grünes Rechteck), ist irgendwo in Eurer Liste das korrespondierende **Wahlfach** gelistet: hier: 993014 (Blaues Rechteck)

→ in diesem Wahlfach muss jeder Lehrende selbst eine "Standardgruppe aktivieren", damit sich Student\*innen NACH Ende der Anmeldefrist für das Pflichtfach auf die **freien Restplätze anmelden** können (dass Standardgruppe aktiviert und Anmeldung offen ist, sieht man an **dem kleinen grünen Pfeil** (blaues Oval) Wenn man auf den kleinen grünen Pfeil klickt (grüner Pfeil), kommt man auf die Seite mit den Teilnehmer\*innen … 5

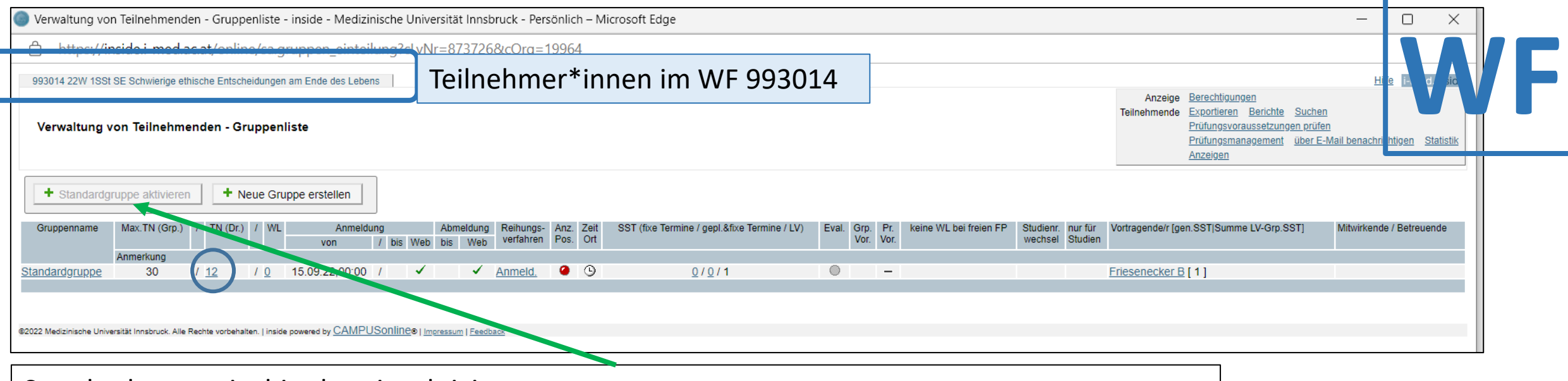

Standardgruppe ist hier bereits aktiviert – nur wenn diese aktiviert ist, können sich Student\*innen eintragen !

Man sieht die Anzahl der **gemeldeten TN** im **Wahlfach 993014** (blauer Kreis; 12)

Auf unterstrichene **TN-Zahl (hier 12) klicken** (blauer Kreis) → Liste der TN geht auf …

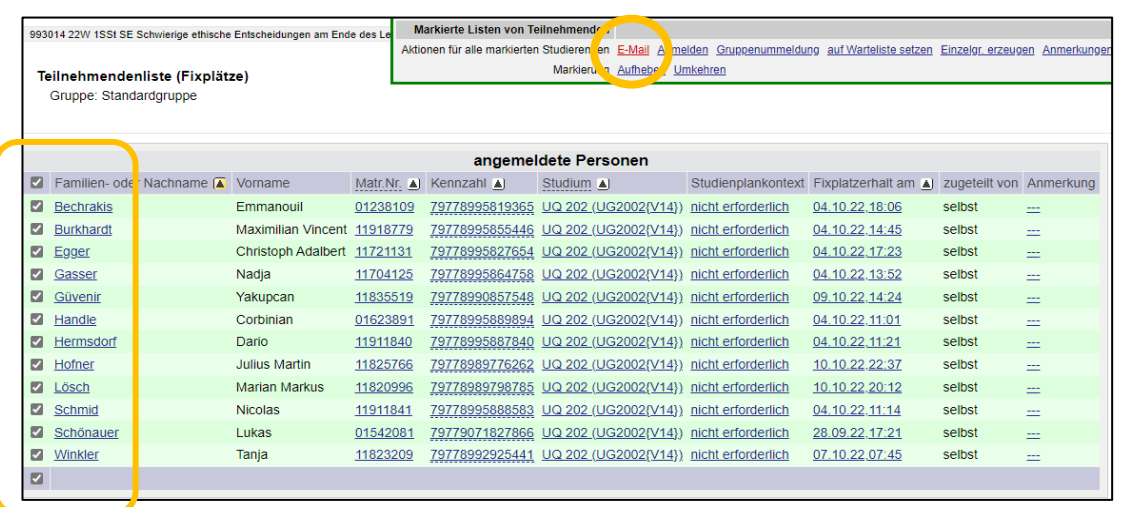

- Einzeln oder alle **TN anklicken** (gelbes Rechteck)
- Man kann dann z.B. **email** mit Lehrunterlagen schicken (gelber Kreis)

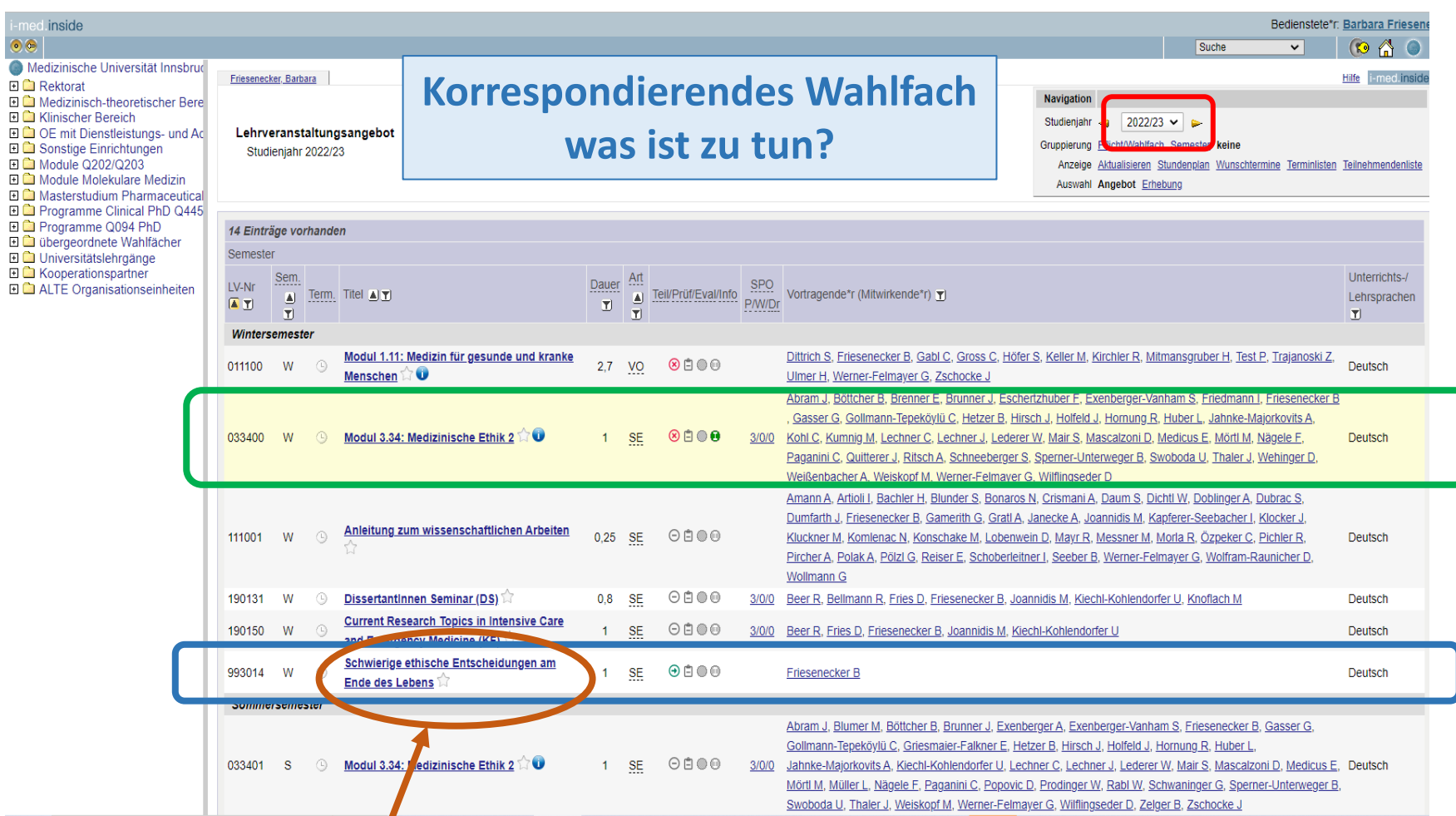

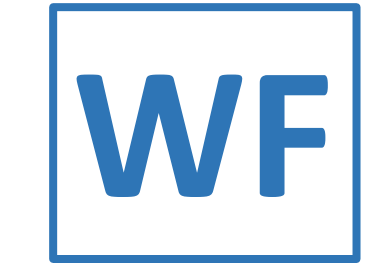

Wenn man nicht den grünen Pfeil sondern **LV-Namen anklickt** (braunes Oval), geht die Info-Seite für LV auf (1)

→ nur hier im Wahlfach kann man Inhalte eingeben bzw. sollte man die Termine und Ort bekannt geben (braunes Oval in 2) (das ist auf der 3.34-Seite im Pflichtfach nicht möglich)

→Studierende können nur im Wahlfach die Inhalte ansehen,

→ über die WPF-Seite (Modul 3.34) kommt man nicht auf diese Seite !

→Wir haben eine Liste mit allen Terminen für Eure LV im WS (worum wir Euch gebeten hatten) auf MOODLE für die Student\*innen hochgeladen

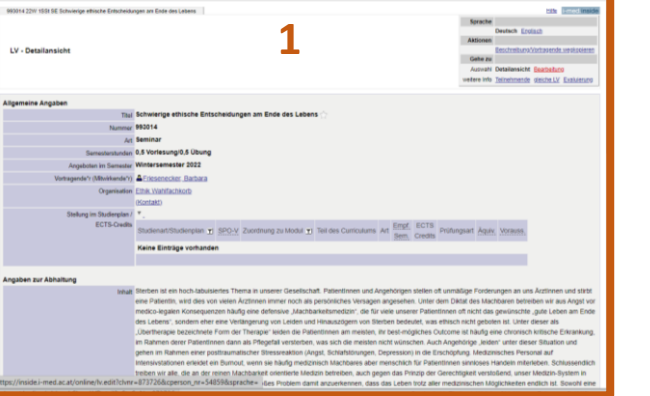

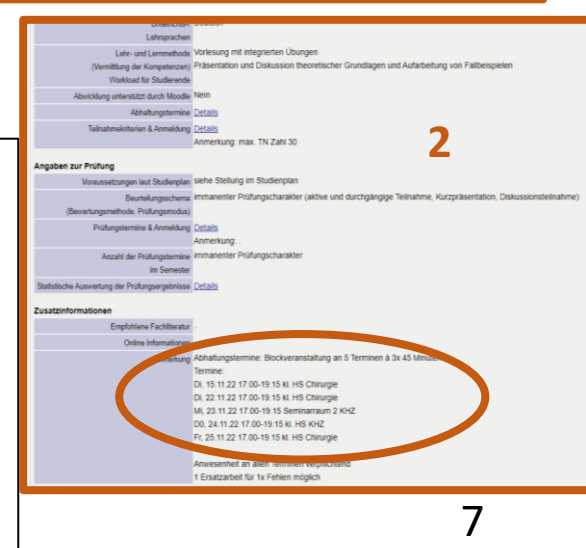

## **Alternativer Zugangsweg** über Liste ganz links, **Modul Q202/203**

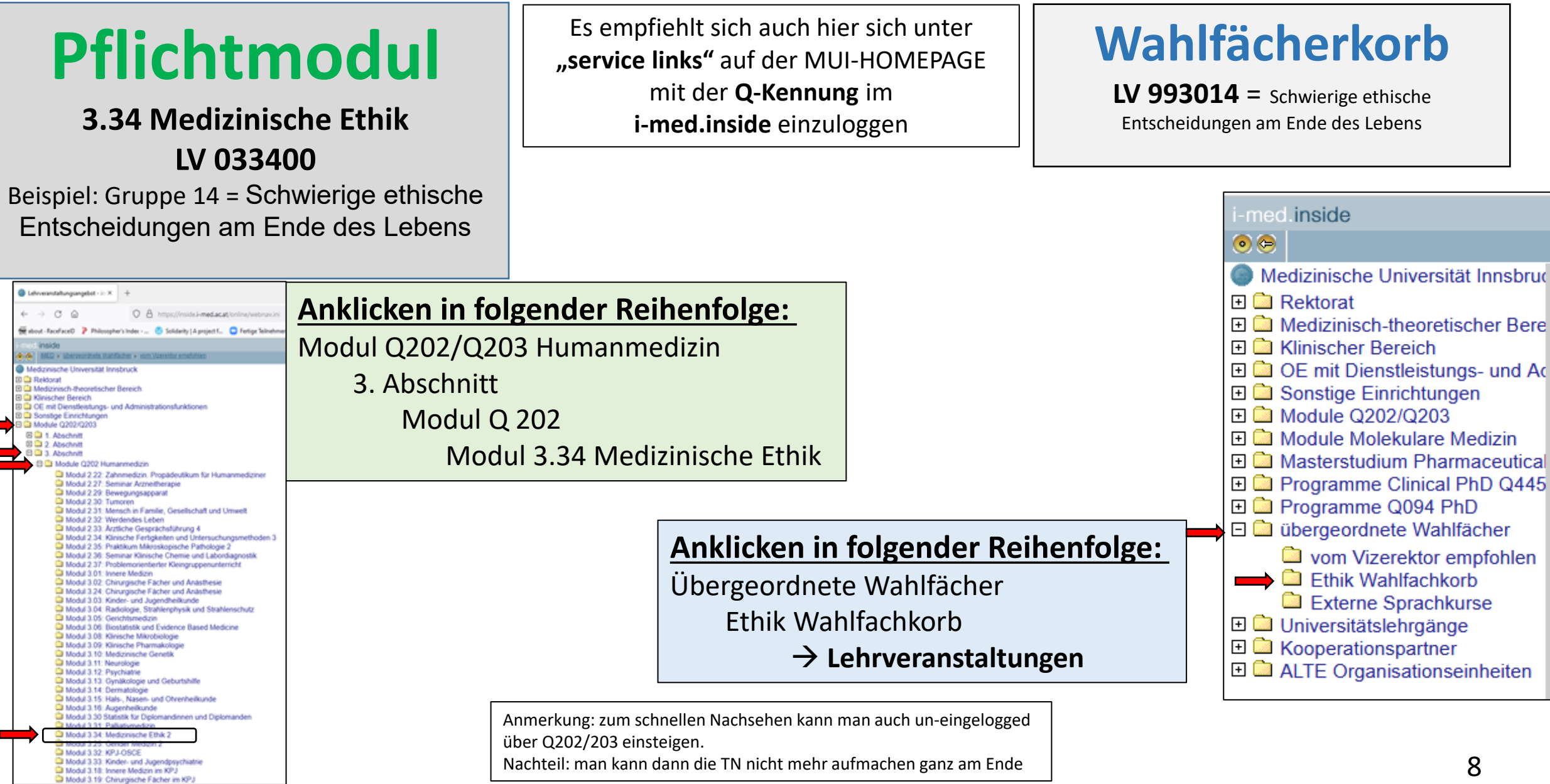

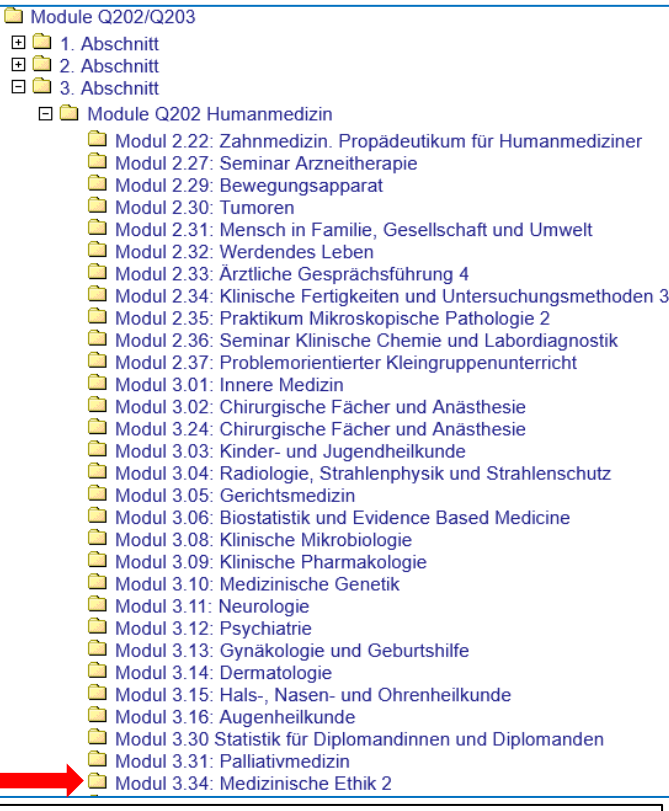

Nach Anklicken von Modul 3.34, im nächsten Fenster (nicht abgebildet) auf Lehrveranstaltungen klicken **WPF**

Alternativ

Es erscheint dann Pflichtlehre-Übersicht im WS und SS **LV 033400**, **Modul 3.34 (Med. Ethik 2)** - **WAHLPFLICHTFÄCHERKORB** wenn Anmeldung noch möglich ist  $\rightarrow$  grüner Pfeil wenn Anmeldefrist zu Ende ist  $\rightarrow$  rotes x (so wie unten) Dann auf das **rote Kreuz** oder **grünen Pfeil an**klicken

- → Öffnet die durchnummerierte Liste der WPF
- → Hier geht's dann gleich weiter wie auf *Seite 4*

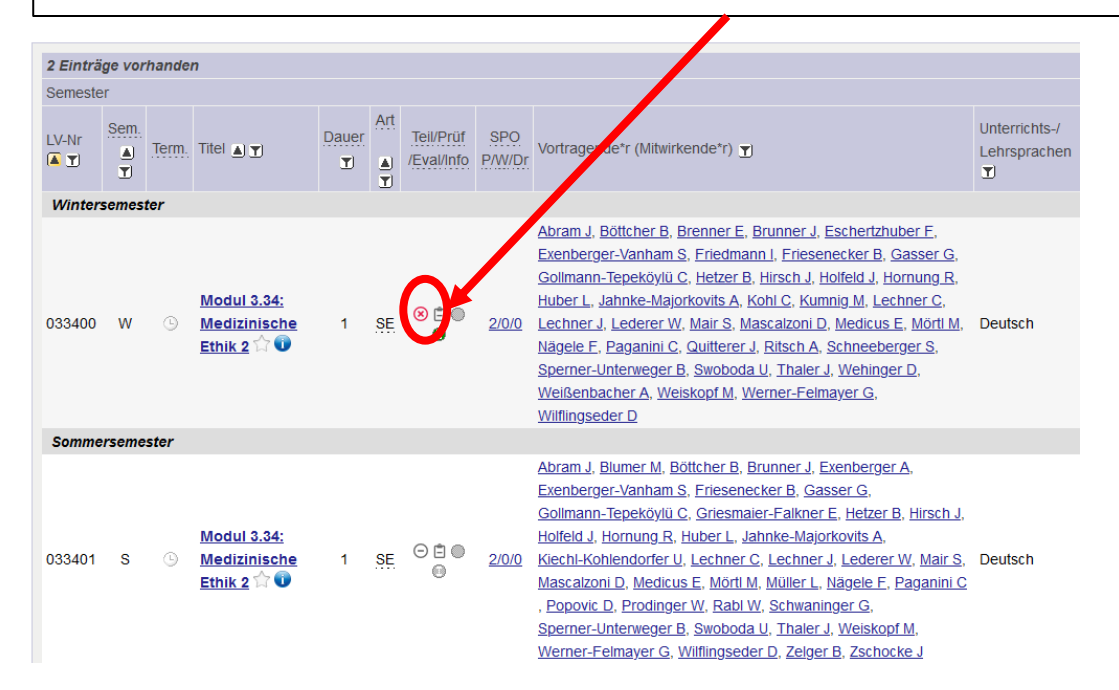

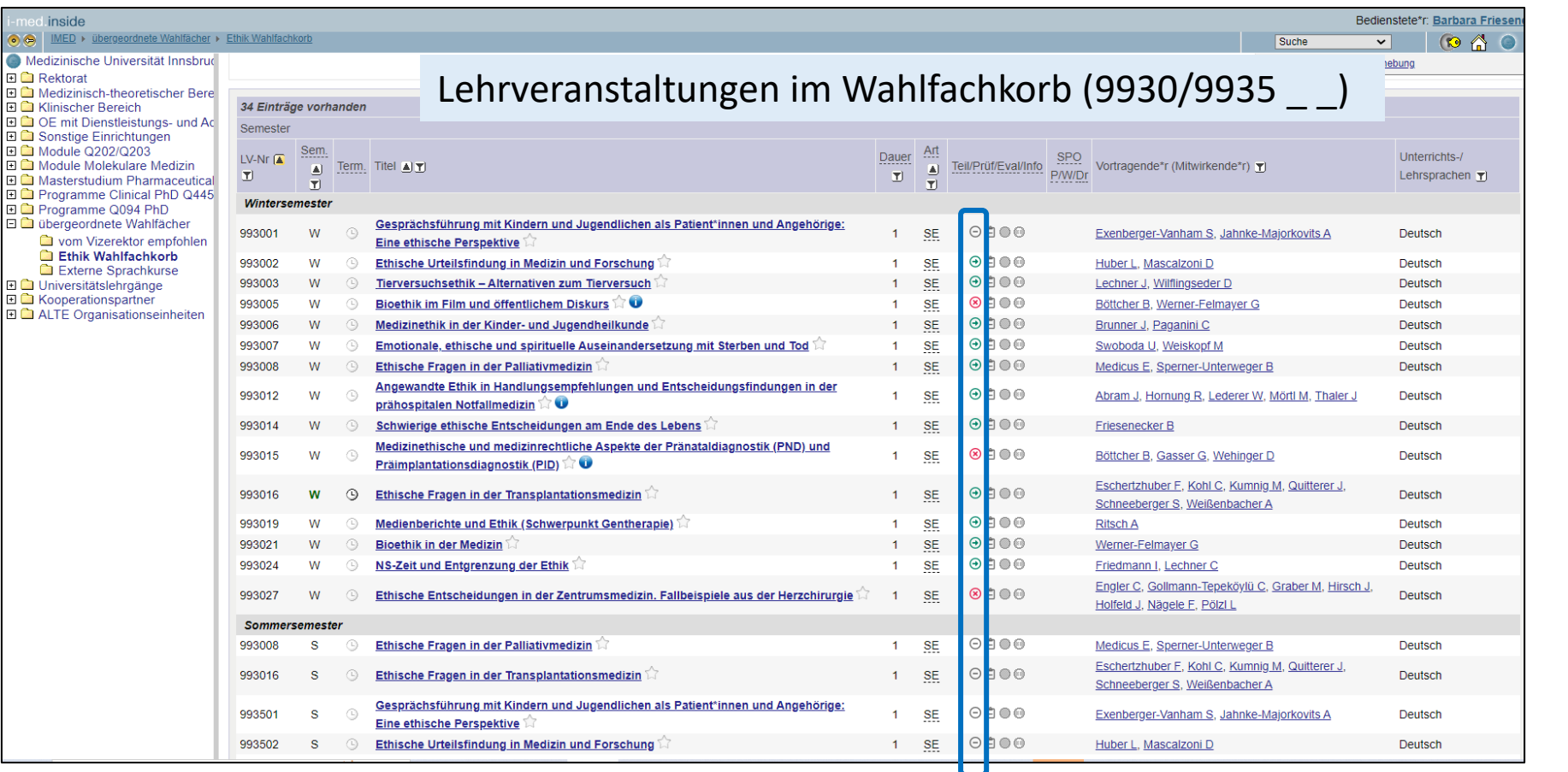

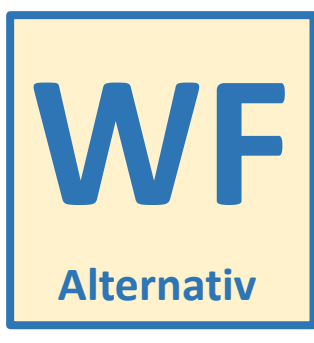

Nach Anklicken von "Ethik-Wahlfachkorb": erscheinen alle korrespondierenden Wahlfächer (**LV-Nr. 9930/9935 \_ \_** ) im WS und SS  $\rightarrow$  am roten Kreuz oder grünen Pfeil (blaues Rechteck) kann man wieder erkennen, ob Anmeldung offen ist oder nicht

Anm: Mit Eingabe eines Anmeldungs-Enddatums – bei definieren der **Standardgruppe** - kann man Anmeldezeit auch fürs Wahlfach von vorneherein begrenzen, oder man beendet eine primär offen gelassene Anmeldezeit, wenn die maximale Anzahl der gewünschten TN erreicht ist → grüner Pfeil → rotes Kreuz